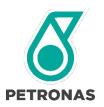

## GROUP DGP PROCUREMENT

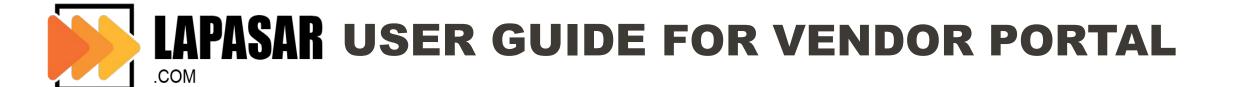

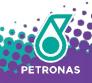

## **UAT Login Details**

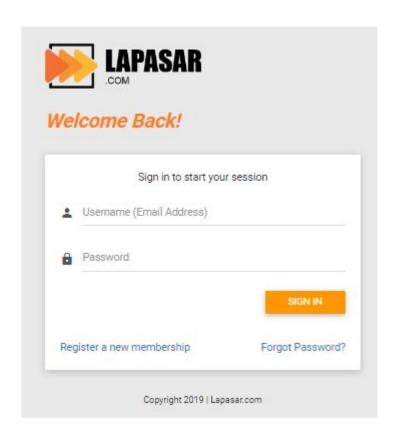

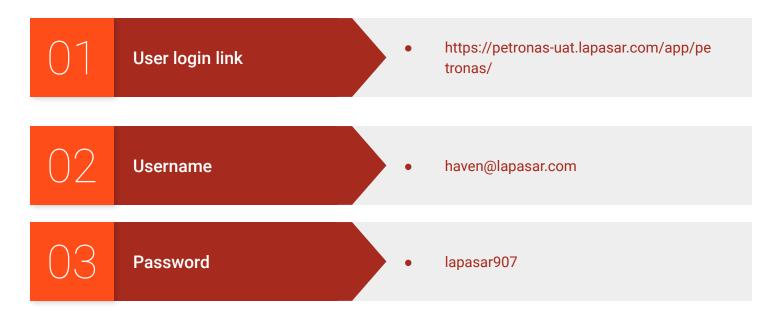

### Let's try your new sales channel today!

### Register now:

https://petronas.lapasar.com/app/petronas/petronas\_supplier\_registration

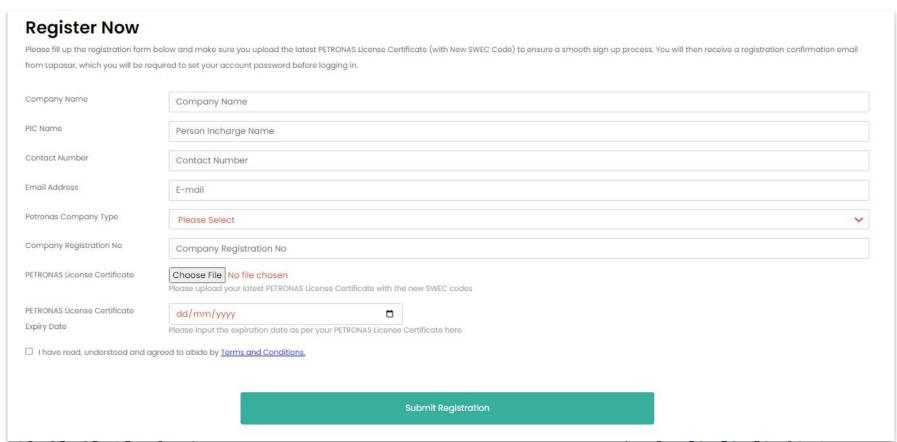

#### **General Functions**

- 1 Account Registration
- 2 Product Upload
- 3 Product Approval Status
- 4 Product Edit & Manage Inventory
- 5 Manage Shipping Fee
- 6 Accept, Manage Orders & Bulk Price
- 7 User Roles

- New suppliers registration to onboard Lapasar as a PETRONAS supplier.
- To activate auto-invoicing system that simplifies payment processes.
- To be able to view, upload & submit products on Lapasar with the correct product details and with product location.
- To monitor the product(s) approval status upon submission of uploaded products.
- To be able to edit uploaded products details upon submission & approval.
- Manage product inventory on Lapasar in order to align with supplier's actual product inventory.
- Mandatory for suppliers to input the shipping fee based on their delivery location.
- To accept and manage orders received more effectively and efficiently.
- To be able to manage the bulk price that requested by user.
- Suppliers are able to create unlimited user roles with varying levels of access on Lapasar Vendor Portal.

### **APPLICATION DEEP DIVE**

#### **General Functions**

- 1 Account Registration
- Product Upload
- 3 Product Approval Status
- 4 Product Edit & Manage Inventory
- 5 Manage Shipping Fee
- 6 Accept, Manage Orders & Bulk Price
- 7 User Roles

### Landing Page (https://petronas.lapasar.com/app/petronas/)

Landing Why Join HUB Contact Us Us

This is the landing page of Lapasar Vendor Portal for PETRONAS Catalogue

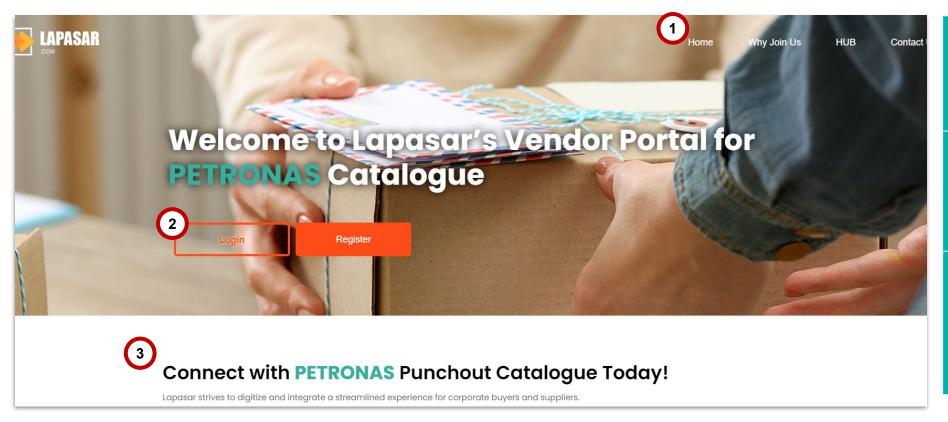

Click on "**Home**" to visit this landing page.

- Click on "Login" / "Register" to login to your seller account or register a seller account on this portal.
- 3 Scroll down to read the latest announcement / updates related to Lapasar Vendor Portal for PETRONAS Catalogue.

### Why Join Us

Landing Why Join HUB Contact Page Us Us

The section contains an overview of Lapasar and our collaboration with PETRONAS

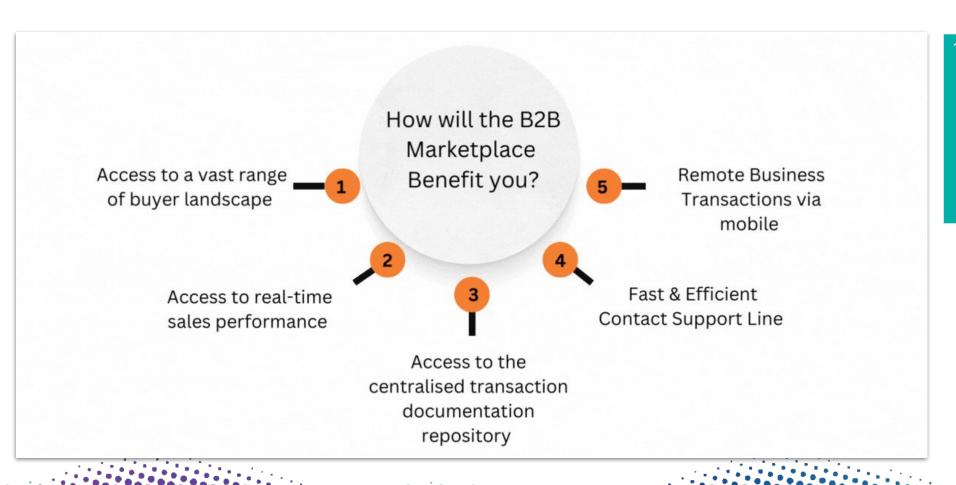

- Visit this page to read more about:
  - Lapasar A B2B Marketplace
  - Releases to PETRONAS
    OPUs
  - Testimonials from our buyer and top suppliers

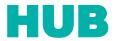

The section contains an overview of the supplier's status.

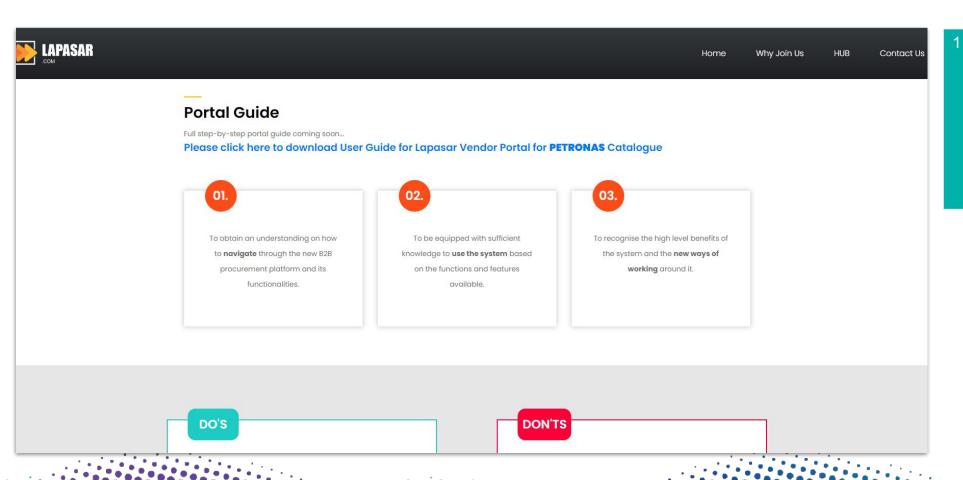

- Visit this page to:
  - View the full vendor portal guide
  - Other guidelines to follow as a vendor for PETRONAS Catalogue.

## Frequently Asked Questions (FAQ)

Landing Why Portal FAQ Contact Page Join Us Guide Us

The section contains the FAQ regarding Lapasar and B2B Marketplaces for PETRONAS Catalogue

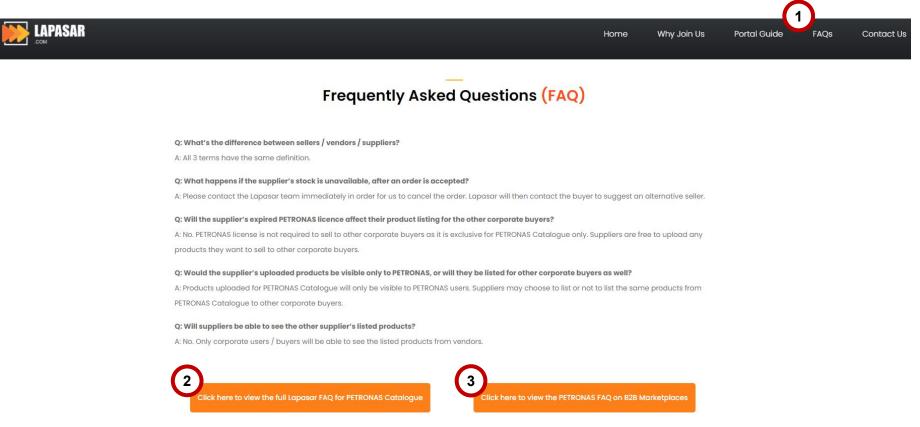

Visit this page to read through all **Frequently Asked Questions** (FAQs) Click here to view the full Lapasar **FAQ** for PETRONAS Catalogue. Click here to view the **PETRONAS** FAQ on B2B Marketplaces.

### **Contact Us**

The section contains the information to contact Lapasar team.

| ASAR                           | Home Why Join Us HUB                                                                    | Contact Us 1 | Visit this page to search for Lapasar's contact information or details. |  |  |
|--------------------------------|-----------------------------------------------------------------------------------------|--------------|-------------------------------------------------------------------------|--|--|
| Get in touch                   | Contact Info                                                                            | 2            | Live Chat Team will respond to any of vendor's questions within 10      |  |  |
| Your name Last name (optional) | LiveChat Operation Hours!  Open: 09:00am - 6:00pm                                       |              | seconds.                                                                |  |  |
| Your e-mail Contact Number     | (Chat with our Live Chat Team after Logging In)                                         |              | Lapasar Live Chats Feature is available once vendor is logged in to     |  |  |
| Subject (optional)             | Address: No. 11A, Persiaran Selangor, Seksyen 15, 40200 Shah Alam, Selangor Darul Ehsan |              | the Vendor Portal.                                                      |  |  |
| Message                        | Phone: (+603) 5870 4693                                                                 |              | Alternatively, vendere may about to                                     |  |  |
|                                | Email Enquiries & Support: servicedesk@lapasar.com                                      | 3            | Alternatively, vendors may choose to email Lapasar at                   |  |  |
|                                |                                                                                         |              | servicedesk@lapasar.com for any enquiries.                              |  |  |
| <i>"</i>                       |                                                                                         |              |                                                                         |  |  |
| Send message                   |                                                                                         |              |                                                                         |  |  |

### **APPLICATION DEEP DIVE**

#### **General Functions**

- 1 Account Registration
- 2 Product Upload
- 3 Product Approval Status
- Product Edit & Manage Inventory
- Manage Shipping Fee
- 6 Accept,
  Manage Orders
  & Bulk Price
- 7 User Roles

### **Create Account**

Click here (Registration Link) to register on Lapasar Vendor Portal for PETRONAS Catalogue.

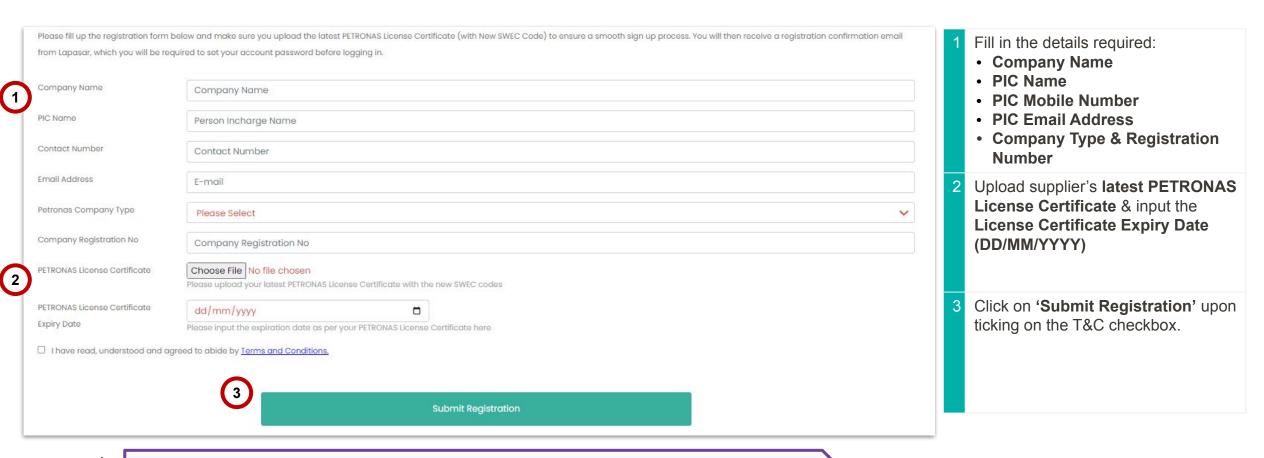

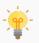

Visit <u>PETRONAS Licensing Management System (PLMS)</u> to download your latest PETRONAS License Certificate.

## **Update Password & Login**

You will receive an email from <a href="mailto:servicedesk@lapasar.com">servicedesk@lapasar.com</a> with the title "Welcome to Lapasar.com". Click on the link in the email and you will be directed to this page to set your password.

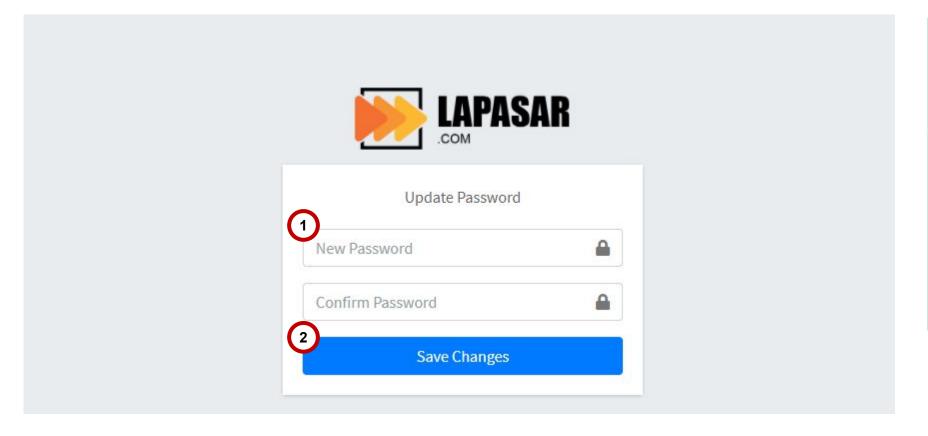

Enter a new password and confirm that the password matches.
 Click on "Save Changes" to save the new password for this Vendor Portal Account for PETRONAS Catalogue.
 Supplier will then be directed to the Login Page for Lapasar Vendor Portal.

## **Auto-Invoicing Registration (A)**

Lapasar uses an auto-invoicing system, enabled through a one-time registration. On the Lapasar platform, we do not require invoices from suppliers in order to release payments.

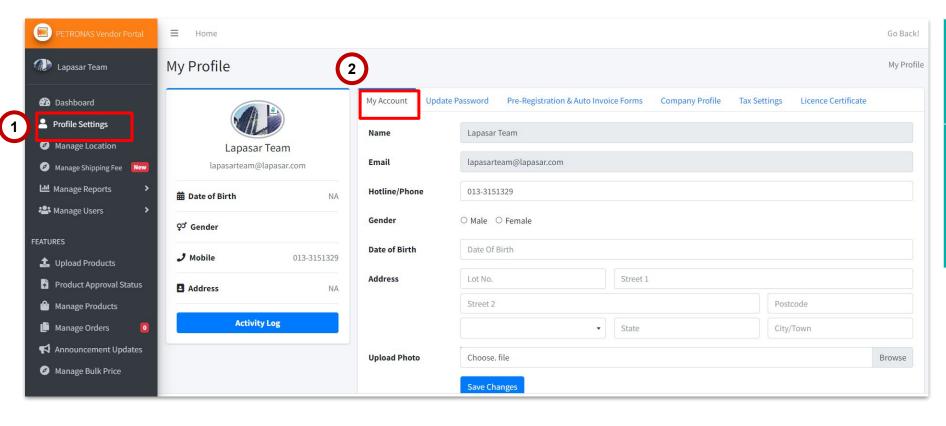

Click on 'Profile Settings' on the Left Navigation Bar.

Click on 'My Account' under My Profile.

Continue the steps on the next slide.

## **Auto-Invoicing Registration (B)**

Suppliers will be able to activate auto-invoicing system on Lapasar by providing mandatory company documents.

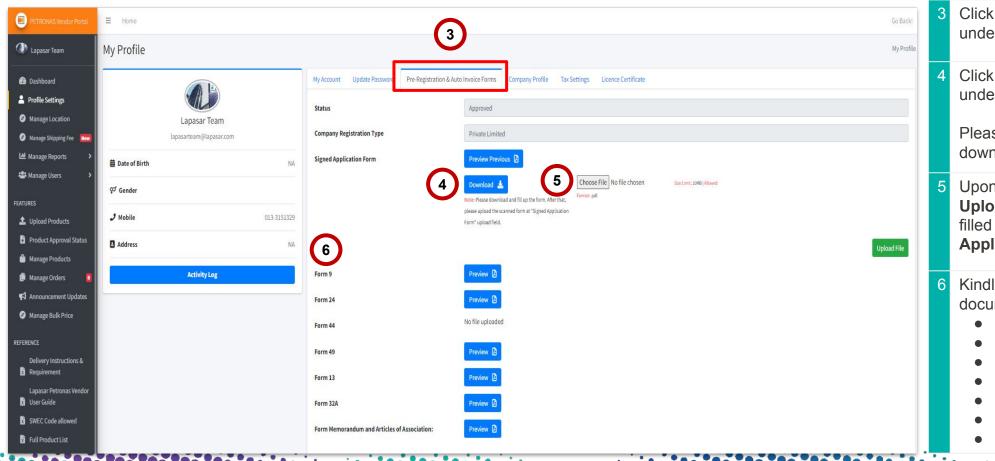

Click on 'Auto Invoice Application' under Company Profile Click on the 'Download' Button under Signed Application Form. Please fill in the form upon downloading. Upon filling up the form, please Upload (click on 'Choose File') the filled form under Signed **Application Form.** Kindly **upload** all the company documents stated. Form 9 Form 24 Form 44 Form 49

Form 13 (if any)

M&A

Form 32A (if any)

### **APPLICATION DEEP DIVE**

#### **General Functions**

- 1 Account Registration
- Product Upload
- 3 Product Approval Status
- 4 Product Edit & Manage Inventory
- Manage Shipping Fee
- Accept,
  Manage Orders
  & Bulk Price
- 7 User Roles

### **View SWECs Allowed to Quote**

This section will display a list of SWECs allowed for supplier's company to quote for PETRONAS Catalogue. \*Do find the full list of SWECs available for PETRONAS Catalogue Here (Link).

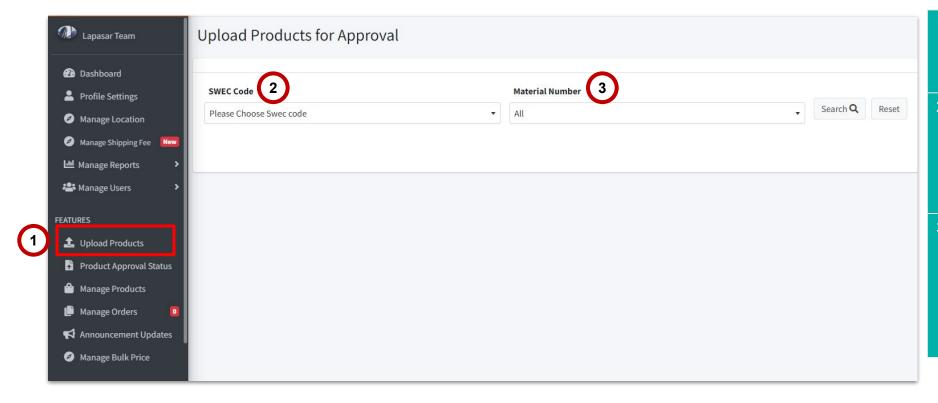

- Click on **'Upload Products'** on the Left Navigation Bar.
- Click on the **dropdown menu** under **Search SWEC code** to view the SWEC allowed to be quoted.
- Click the **material number** to select the material code if you have.

If not have, you may directly click on **search** button.

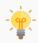

Please contact **Lapasar Live Chat Team** or **Lapasar WhatsApp** if there are any missing / extra SWECs available to be quoted on your list.

## **Upload Products (A)**

This section allows suppliers to view product listing details & upload products accordingly. Suppliers will be directed to this page upon clicking on the eye icon for a selected SWEC Code.

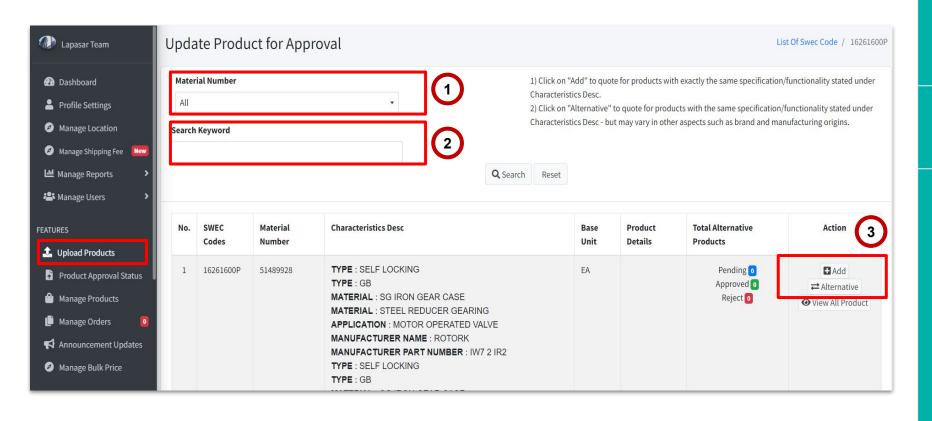

- Click on the **dropdown menu** under **Material Number** to view the Material Number (Products ID) allowed to be quoted under the selected SWEC.
- Click and search keyword of characteristics Desc if not sure with correct material number to be used.
- 3 Click on 'Add' to quote for products with exactly the same specification / functionality stated under
  Characteristic Desc.

Notes: This button will only appear for the first time. If you already have uploaded under this material number, only Alternative button will remained.

Click on 'Alternative' to quote for products with the <u>same</u> specification / functionality stated under Characteristic Desc - but may vary in other aspects such as brand and manufacturing origins.

# ew SWECs Upload Submit Allowed Products Uploaded

**Products** 

### **Upload Products (B)**

This section allows suppliers to view product listing details & upload products accordingly. Click on 'Add' and this window will pop up for supplier to input product details.

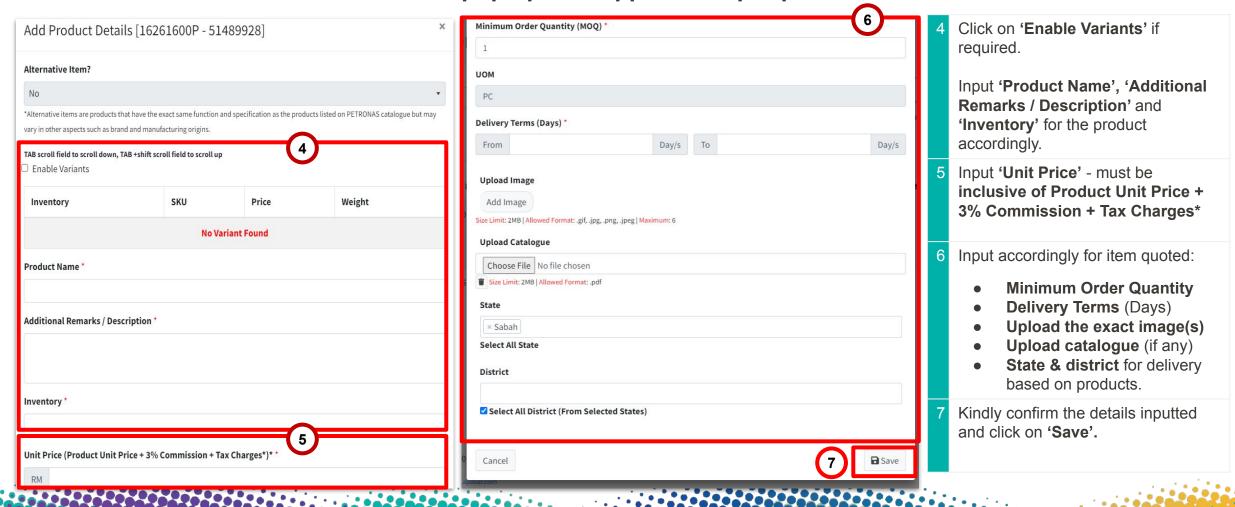

Submit Uploaded

#### Upload **Products**

### **Products**

### **Submit Uploaded Products (A)**

This section allows suppliers to view product details uploaded & submit for approval. Supplier need to click 'product approval status' for view it.

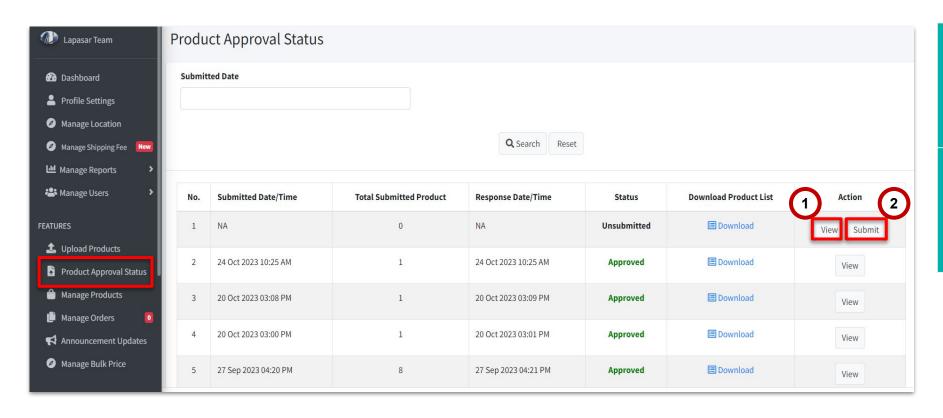

- Click on 'View' if you wish to edit the uploaded products before submitting products uploaded for approval.
- Click on 'Submit' to proceed with submitting products uploaded for approval.

## **Submit Uploaded Products (B)**

This section allows suppliers to view product details uploaded, edit & submit for approval.

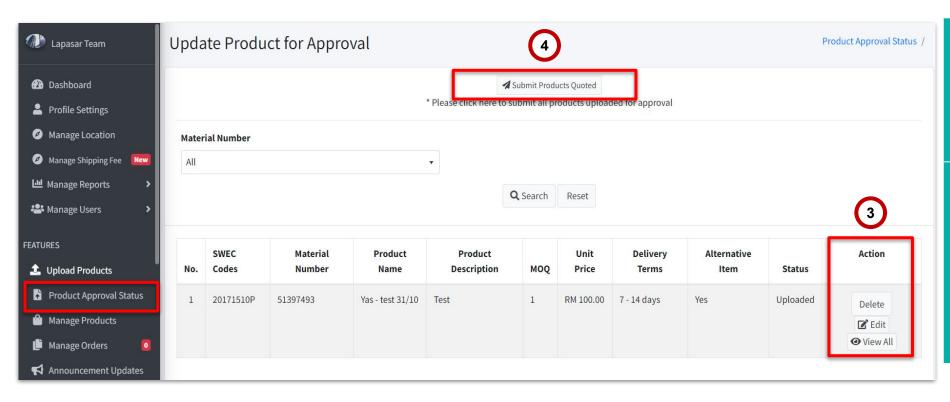

Supplier may view the numbers of products quoted under 'Update Product for Approval'

Supplier may Delete or Edit the product quoted.

Click on 'Submit Products Quoted' button to submit all products quoted for this round.

Supplier may quote & submit their products quoted anytime - even if it's just submitting 1 product at a time.

## **Submit Uploaded Products (C)**

This section allows suppliers to submit products uploaded for approval. Upon clicking on 'Submit Products Quoted' from the last slide, a window will pop up.

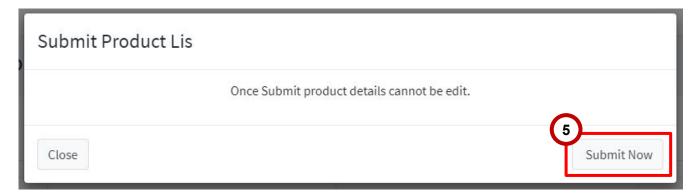

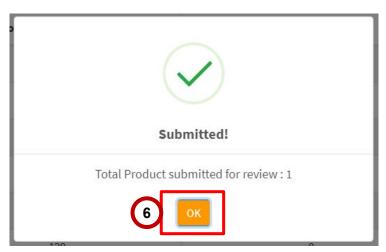

- Click on 'Submit Now' to confirm the submission of the product(s) uploaded this round.
- Then, another window will pop up to display the product submission confirmation & the total products submitted for approval.

Click on 'OK' to close the window.

### **APPLICATION DEEP DIVE**

#### **General Functions**

- 1 Account Registration
- Product Upload
- 3 Product Approval Status
- 4 Product Edit & Manage Inventory
- Manage Shipping Fee
- Accept,
  Manage Orders
  & Bulk Price
- 7 User Roles

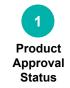

## **Product Approval Status**

This section allows supplier to monitor their product approval status upon submitting their uploaded products for PETRONAS Catalogue.

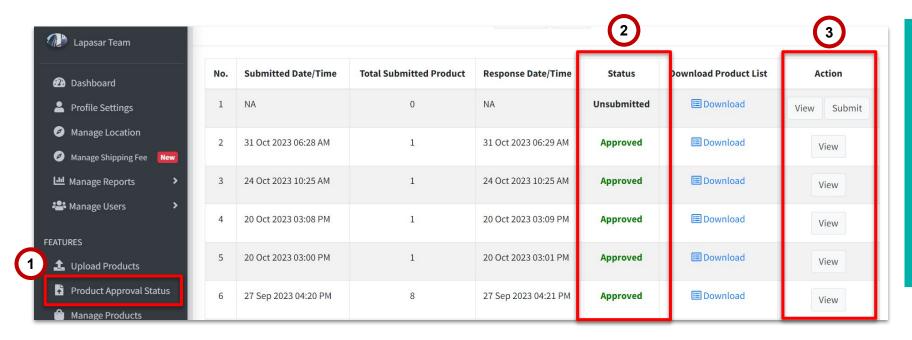

| 1 | Click on 'Product Approval Status' on the Left Navigation Bar                         |
|---|---------------------------------------------------------------------------------------|
| 2 | Suppliers may monitor the approval status under 'Status'                              |
| 3 | Click on 'View' to view all the products uploaded or submit the product for approval. |

### **APPLICATION DEEP DIVE**

#### **General Functions**

- 1 Account Registration
- Product Upload
- 3 Product Approval Status
- Product Edit & Manage Inventory
- Manage Shipping Fee
- Accept,
  Manage Orders
  & Bulk Price
- 7 User Roles

# Manage & Manage Edit Product Inventory Details

### **Manage & Edit Product Details (A)**

This section allows suppliers to edit products details approved by Lapasar Admin.

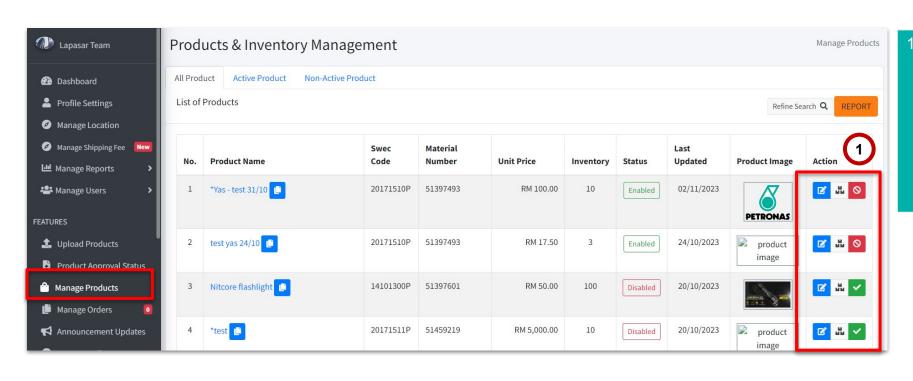

Suppliers may click on the icons under 'Action' for each products to perform certain actions - in order to manage and edit products approved.

Please find the icon descriptions on the next slide.

## **Manage & Edit Product Details (B)**

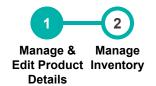

This section allows suppliers to understand each icon descriptions under Manage Products.

Click on this icon to Edit Product Details.

Click on this icon to Manage Inventory & Edit Product Unit Price.

Click on this icon to Disable Products that are not sellable / unavailable (Hide item temporarily from PETRONAS Catalogue).

Click on this icon to Enable Products that has been disabled earlier on.

Find the descriptions of each icons (under 'Action') for Manage Products as stated.

## **Manage Inventory**

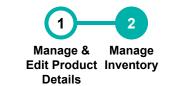

This section allows suppliers update inventory, as well as price adjustment for each product.

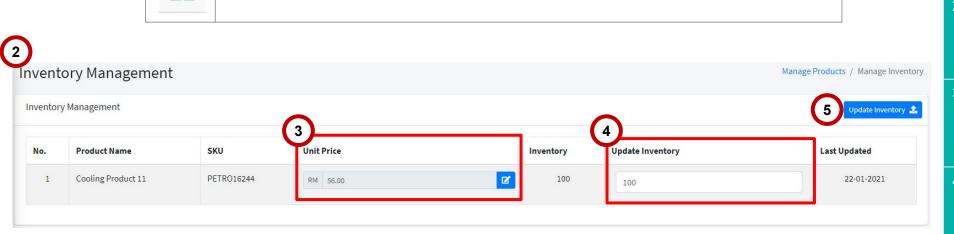

Click on this icon to Manage Inventory & Edit Product Unit Price.

On the same page (from previous slide), click on this icon under 'Action'. The icon description is as stated on the left. Supplier will be directed to the 'Inventory Management' page. Edit the unit price of the product under 'Unit Price'. Edit the Inventory for the product under 'Update Inventory'. Click on 'Update Inventory' to save the changes made.

### **APPLICATION DEEP DIVE**

#### **General Functions**

- 1 Account Registration
- Product Upload

- 3 Product Approval Status
- 4 Product Edit & Manage Inventory
- Manage Shipping Fee
- Accept,
  Manage Orders
  & Bulk Price
- 7 User Roles

### **Manage Shipping Fee**

1 2 3 4 5

Manage Add Charge Approval Edit
Shipping Template Methid Shipping
Fee Fee

This section allows suppliers to set and edit the general delivery term that covers all products uploaded for PETRONAS Catalogue - serves as a reference for PETRONAS Buyers.

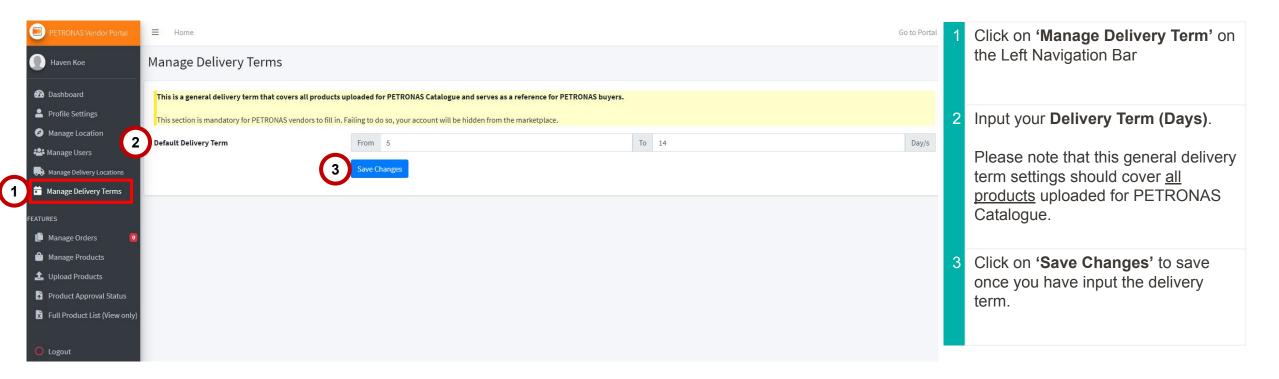

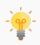

This is mandatory for PETRONAS Vendors to input. Failing to do so will result in your items being hidden from PETRONAS Catalogue.

### **Manage Shipping Fee**

This section allows suppliers to set the supplier's available delivery location(s). The total product unit price inclusive of delivery charges must cover all the locations selected.

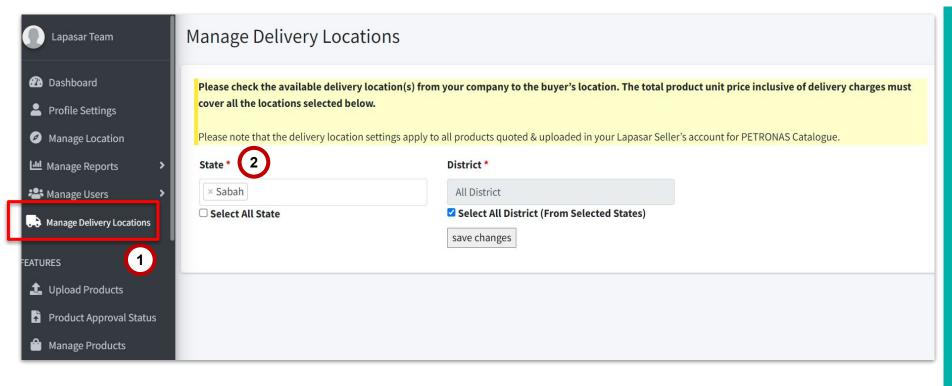

- Click on 'Manage Delivery
  Location" on the Left Navigation
  Bar
- 2 **Select** for the states that are within the supplier's available delivery location.

Note: only tick on the 'all state' checkboxes if are applicable to supplier's delivery locations (states).

This should apply to all products uploaded for PETRONAS Catalogue.

Supplier may choose delivery location during every time uploading product too.

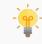

Please note that the delivery location settings apply to all products quoted & uploaded in your Lapasar Seller's account for PETRONAS Catalogue.

### **Manage Shipping Fee**

1 2 3 4 5

Manage Add Charge Approval Edit
Shipping Template Method Shipping
Fee Fee

This section allows suppliers to set shipping charges covers all products uploaded for PETRONAS Catalogue based on their product location.

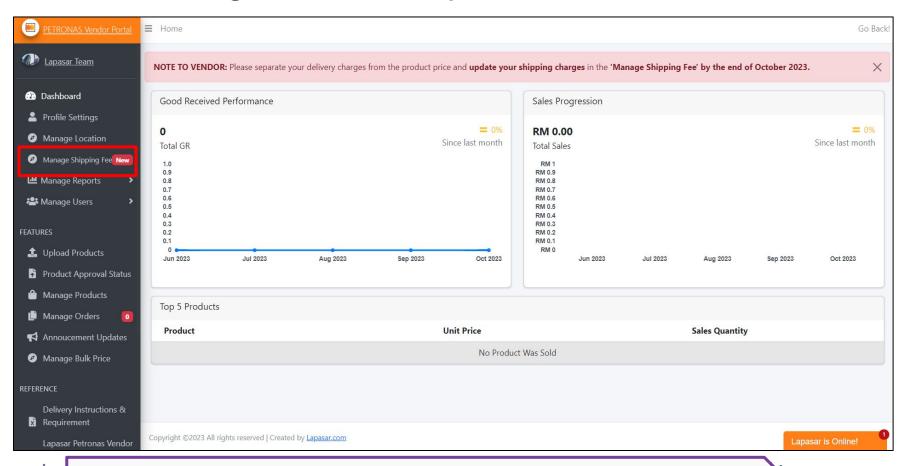

Suppliers may click on the icons under 'Manage Shipping Fee' on the Left Navigation Bar

Supplier will be directed to the **Manage Shipping Fee** 

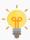

This is mandatory for PETRONAS Vendors to input. Failing to do so will result in your items being hidden from PETRONAS Catalogue.

## **Add Template for Shipping Charge**

Charge Approval

Shipping **Template**  Method

Edit Shipping Fee

This section allows suppliers to add template and choose the charge method between weight and flat rate.

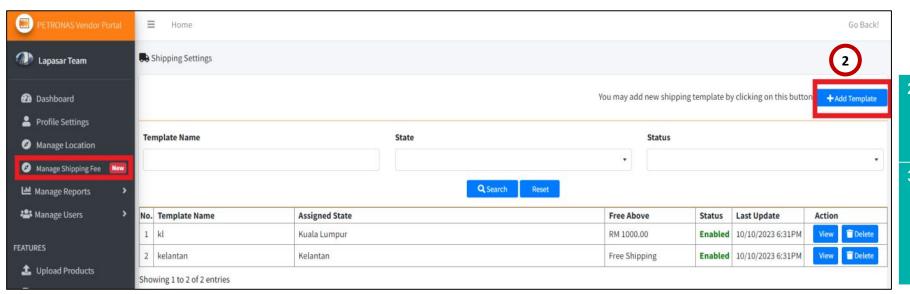

- Click on 'Add Template' to view the charge method.
- Click on the **dropdown menu** under **Charge Method** to choose weight charge or flat rate method.

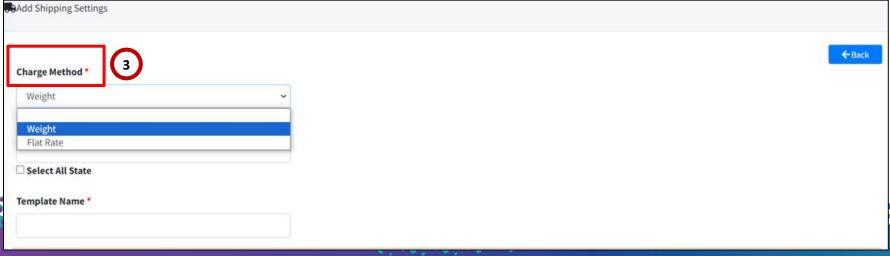

## **Shipping Charge Method**

Manage Add Charge Approval Edit Shipping Template Method Shipping Fee

This section will allow supplier to update their shipping charge details.

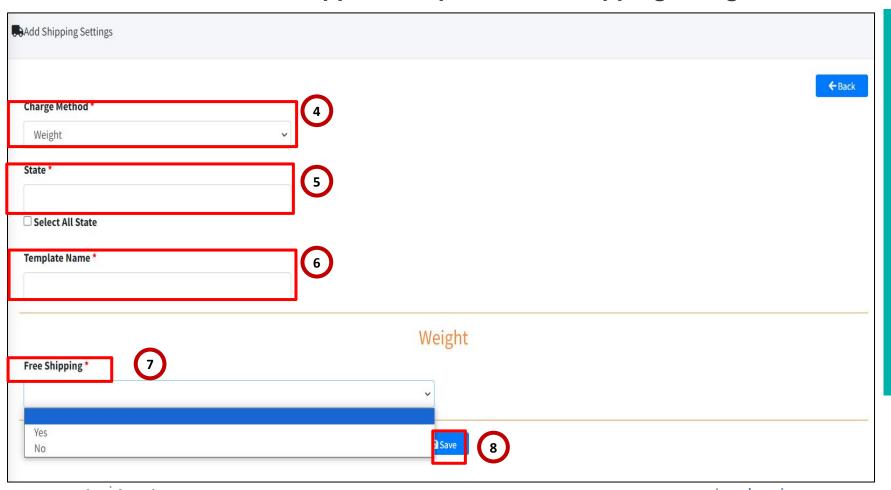

The supplier to choose the weight or flat rate charge method **Select** for the states that are within the supplier's available delivery location. Note: only tick on the 'all state' checkboxes if are applicable to supplier's delivery locations (states). Input the 'Template Name' Click on the dropdown menu under Free Shipping to choose Yes/No. Click on 'Save' once completed. Please apply the same information if you choose Flat Rate option

### **Charge Method - Weight/ Flat Rate**

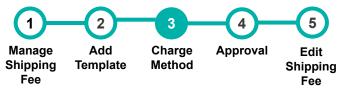

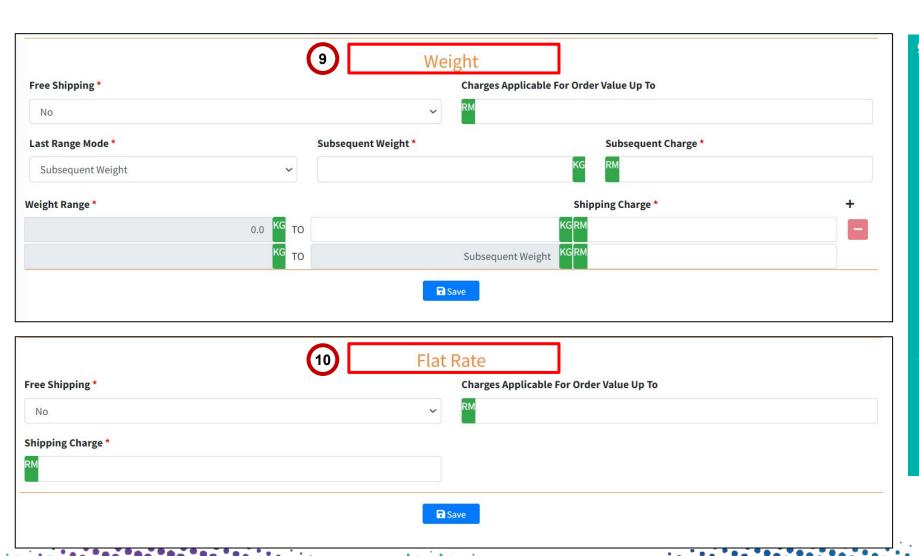

Under the **Weight feature**, the supplier may put their charges applicable for **Order Value Up To**.

In **Last Range Mode**, there are two range mode: Infinity and Subsequent Weight, the supplier can input the details.

Under **Subsequent Weight**, the supplier may put the weight range in (KG), charge and shipping charge accordingly.

Same applies to **Infinity**, the supplier may put the weight range in (KG), charge and shipping charge accordingly.

For **Flat rate** feature, the supplier may put the specific rate based on the location and applicable for order value of to which rate.

### **Shipping Template Approval**

Charge Manage **Approval** Edit Method Shipping Template Shipping Fee

Fee

This section will required approval from Lapasar admin.

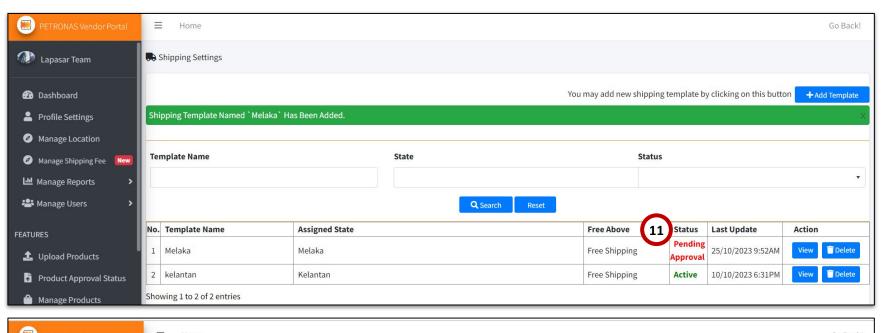

The shipping template that added will be in 'Pending Approval' status. Once Lapasar admin approve it, the status will change to 'Active'.

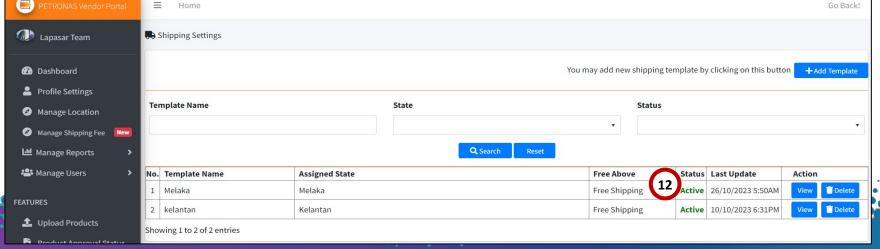

### **Edit Shipping Details**

Manage Add Charge Approval Edit Shipping Template Method Shipping Fee

This section allows suppliers to edit shipping details & upload the template accordingly.

| No. | Template Name | Assigned State | Free Above    | Status | Last Update       | Action |        |
|-----|---------------|----------------|---------------|--------|-------------------|--------|--------|
| 1   | Melaka        | Melaka         | Free Shipping | Active | 26/10/2023 5:50AM | View   | Delete |
| 2   | kelantan      | Kelantan       | Free Shipping | Active | 10/10/2023 6:31PM | View   | Delete |

shipping details in the template as sample are provided.Once save the edited template, it may

Click the **Icon under 'View'** to **edit** 

Once save the edited template, it may create a new template again and required approval again.

Upon approval to the new 'edited template' the old template status will automatically change to 'inactive'.

Supplier can choose to **delete** if the data is not valid.

### **APPLICATION DEEP DIVE**

#### **General Functions**

- 1 Account Registration
- Product Upload

- 3 Product Approval Status
- 4 Product Edit & Manage Inventory
- Manage Delivery Location
- 6 Accept,
  Manage Orders
  & Bulk Price
- 7 User Roles

### **Accepting & Managing Orders**

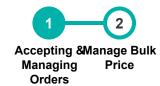

This section allows suppliers to accept (fulfillment) and manage orders from PETRONAS buyers.

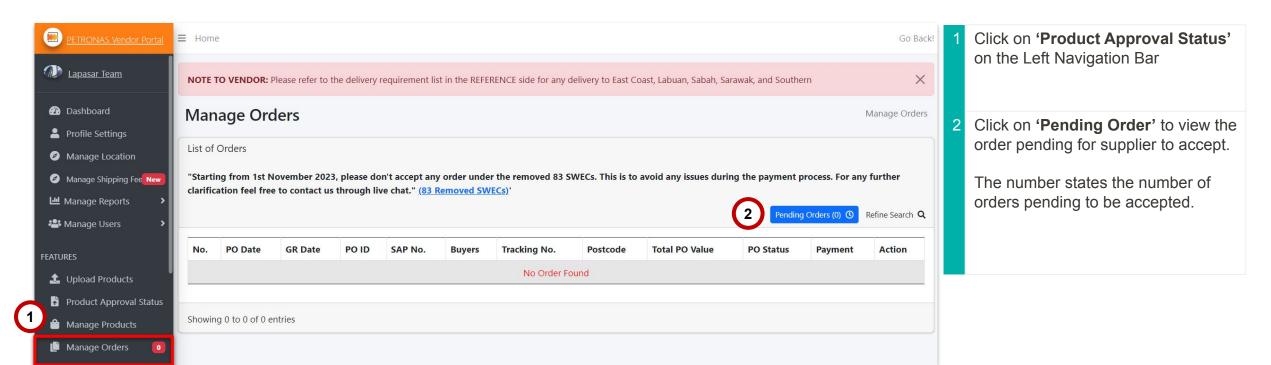

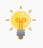

Please contact **Lapasar Live Chat Team** or **Lapasar WhatsApp** for any enquiries regarding accepting order(s) from PETRONAS.

### **Managing Bulk Price Request**

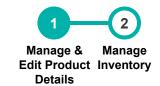

This section allows suppliers to manage bulk price request from the PETRONAS buyers.

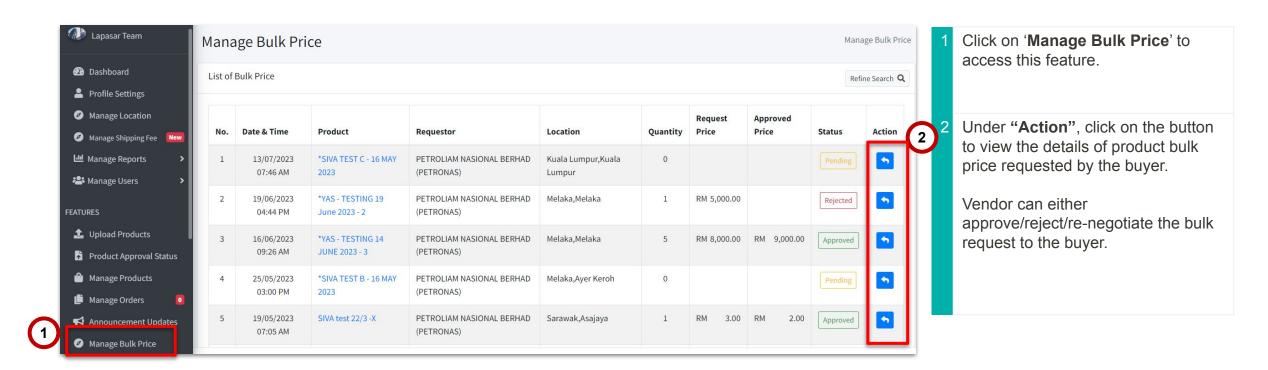

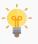

Please contact **Lapasar Live Chat Team** or **Lapasar WhatsApp** for any enquiries regarding bulk request from PETRONAS.

44

### **APPLICATION DEEP DIVE**

#### **General Functions**

- 1 Account Registration
- 2 Product Upload
- 3 Product Edit & Manage Inventory
- 4 Product Approval Status
- 5 Delivery Term & Delivery Location
- Accept,
  Manage Orders
  & Bulk Price
- 7 User Roles

### **User Roles (A)**

This section allows suppliers to create user roles and the different levels of access on Lapasar Vendor Portal.

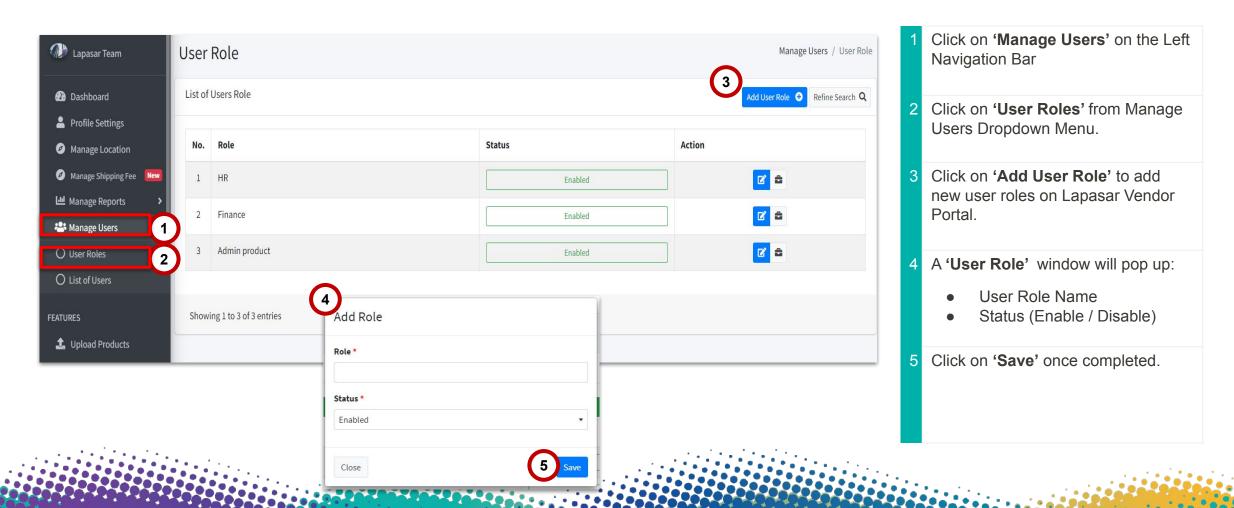

### **User Roles (B)**

This section allows suppliers to create user roles and the different levels of access on Lapasar Vendor Portal.

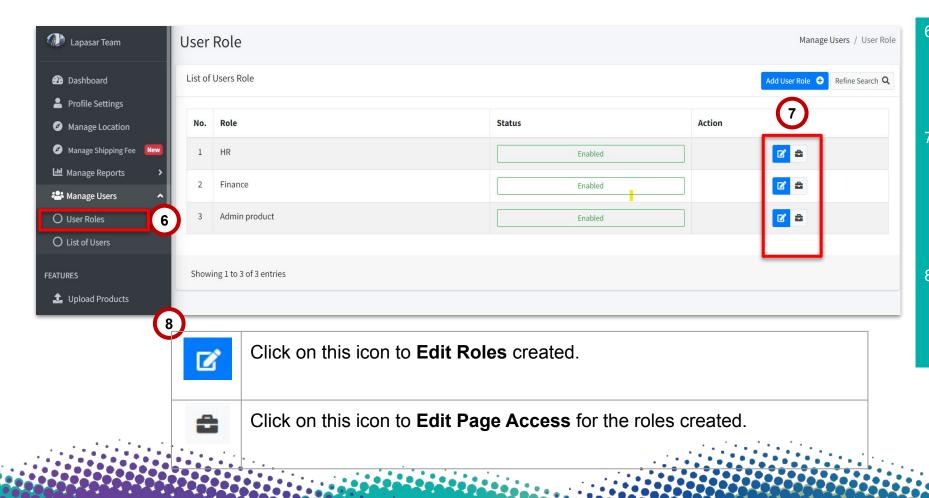

Upon saving the role created, a green bar stating a new user role has been added will appear.
There are 2 actions can be made under Action:

Edit Roles
Page Access

Find the descriptions of each icons (under 'Action') for User Roles as stated.

### **User Roles (C)**

This section allows suppliers to create user roles and the different levels of access on Lapasar Vendor Portal.

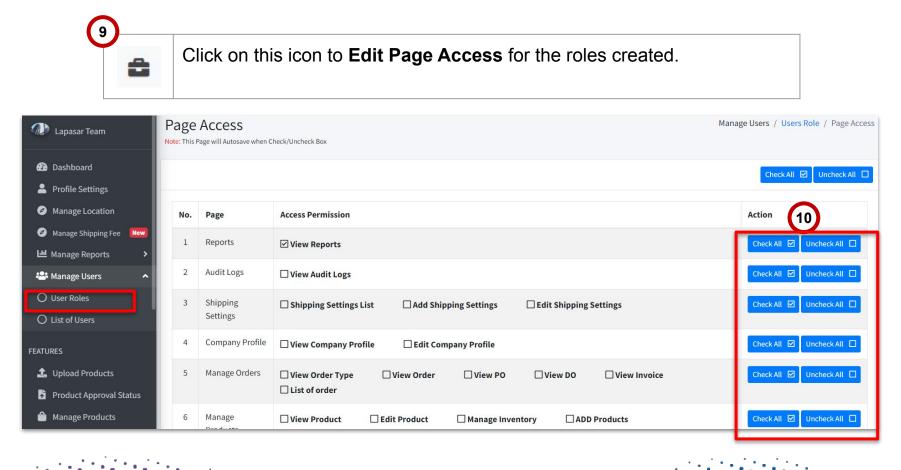

On the same page (from previous slide), click on this icon under 'Action'. The icon description is as stated on the left.

Supplier will be directed to 'Page Access' and able to allow varying access to different roles created.

### **List of Roles**

This section allows suppliers to create and view list of users created on Lapasar Vendor Portal.

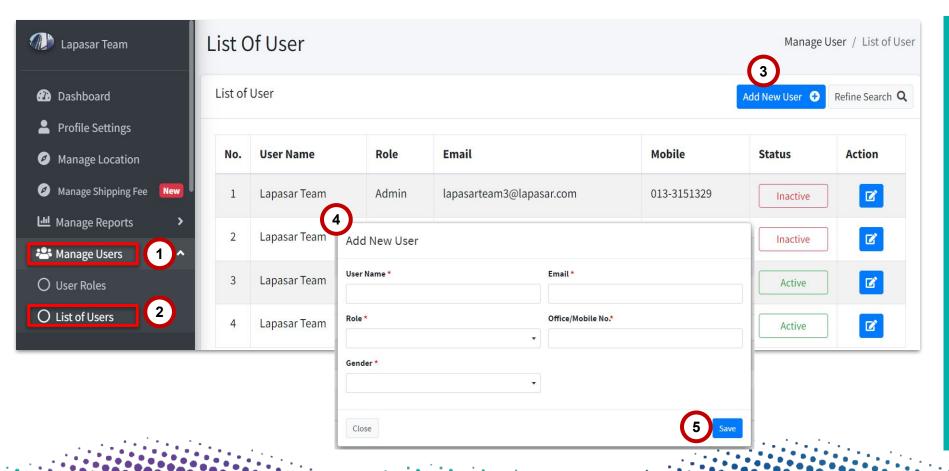

Click on 'Manage Users' on the Left **Navigation Bar** Click on 'List of User' from Manage Users Dropdown Menu. Click on 'Add User Role' to add new user on Lapasar Vendor Portal. An 'Add New User' window will pop up: User Name Role - added in 'User Roles' Gender Email Office / Mobile No. Click on 'Save' once completed.

### Reference

This section allows suppliers to refer to the important documents or information and other relevant information.

| REFE | RENCE Delivery Instructions &         | 01 | Delivery Instructions & Requirement   | Supplier may get the delivery instructions based on their delivery location here. |
|------|---------------------------------------|----|---------------------------------------|-----------------------------------------------------------------------------------|
| X    | Requirement                           | 02 | Lapasar Petronas Vendor<br>User Guide | User guide to the vendors on the vendor portal                                    |
| X    | Lapasar Petronas Vendor User Guide    | 03 | SWEC Code Allowed                     | 308 SWEC code list that allowed to be publish.                                    |
| X    |                                       | 04 | Full Product List                     | Full product list with the material numbers.                                      |
| X    | Personal Protective<br>Equipment(PPE) | 05 | Personal Protective Equipment         | Requirement details on PPE item in marketplace punchout.                          |
| X    | Cancellation<br>(Terms & Conditions)  | 06 | Cancellation                          | Terms and conditions for any cancellation request by supplier.                    |

## **THANK YOU**